## **Інструкція по налаштуванню GNSS-приймачів South в програмному забезпеченні Carlson SurvPC**

**I.** Підключення контролера до GPS антени.

**II.** Налаштування RTK.

## **I. Підключення контролера до GPS антени.**

1. Відкриваємо вікно **Оборуд**.

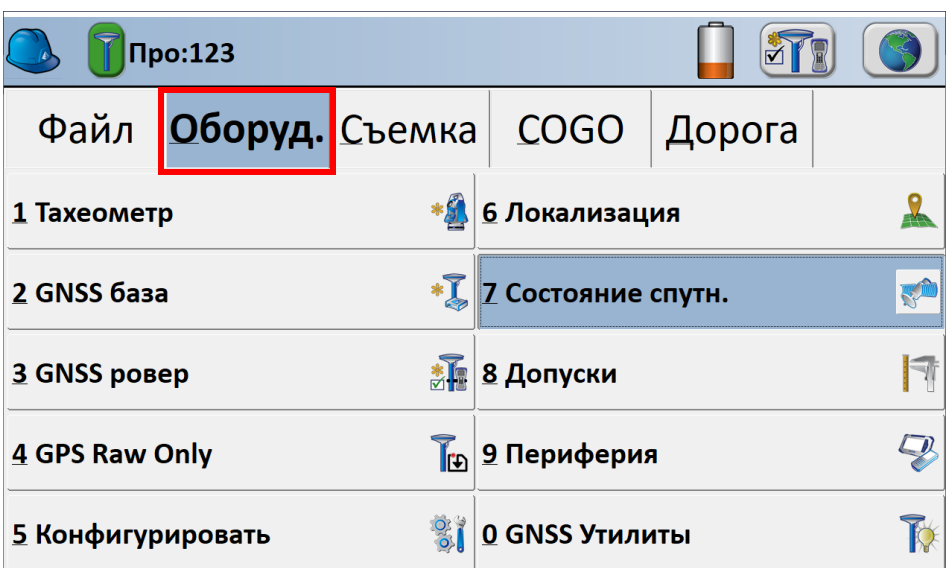

2. Переходимо в **GNSS ровер**.

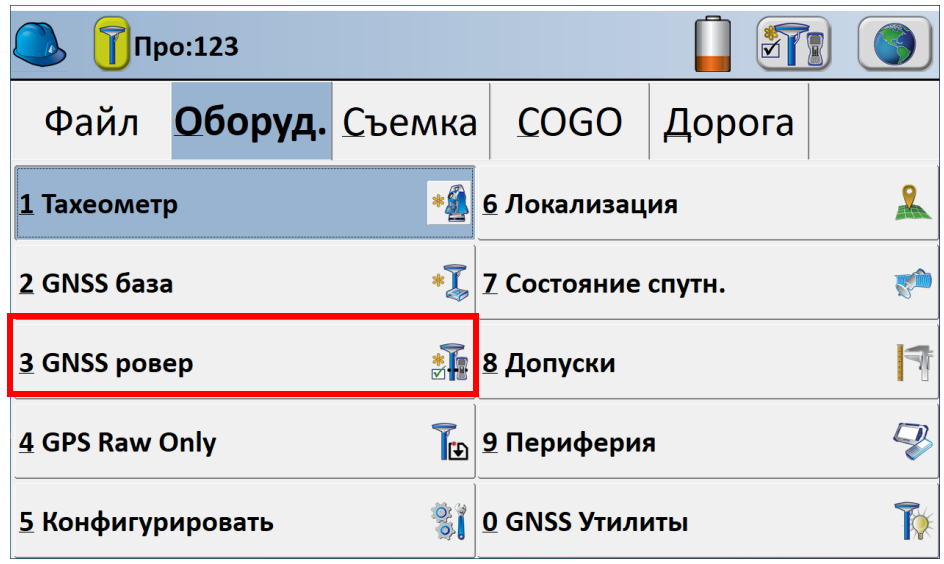

3. В даному вікні вибираєте відповідного **Производитель** і **Модель** антени з якою ви будете працювати.

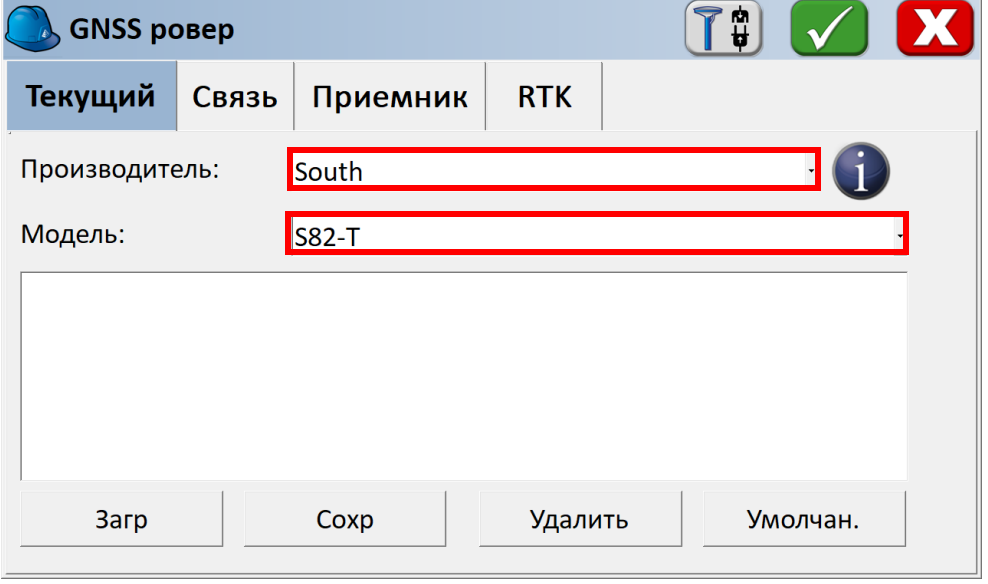

4. Виконуємо підключення до антени. Перевіряємо підключення кнопкою.

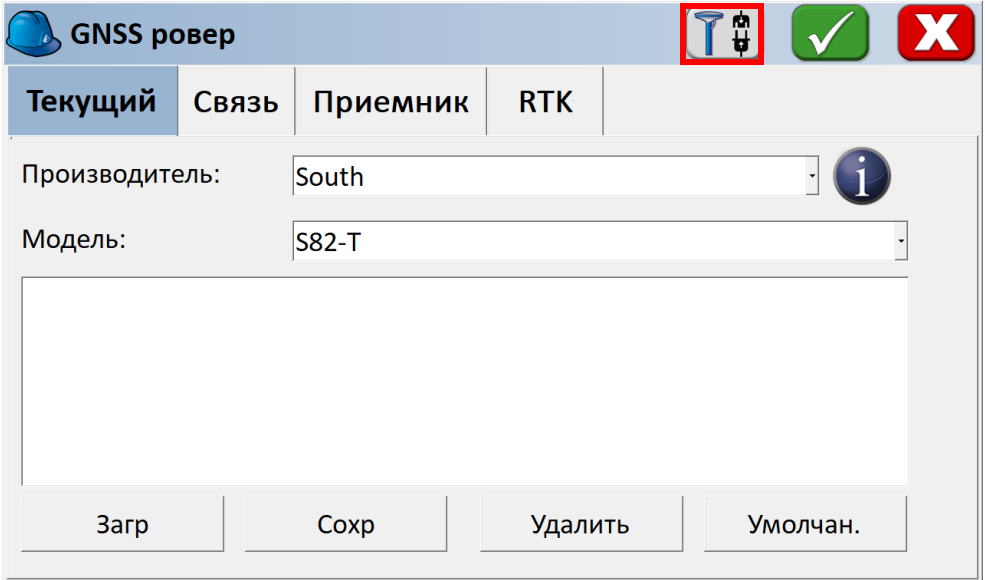

## **II. Налаштування RTK.**

1. Переходимо на вкладку **RTK**.

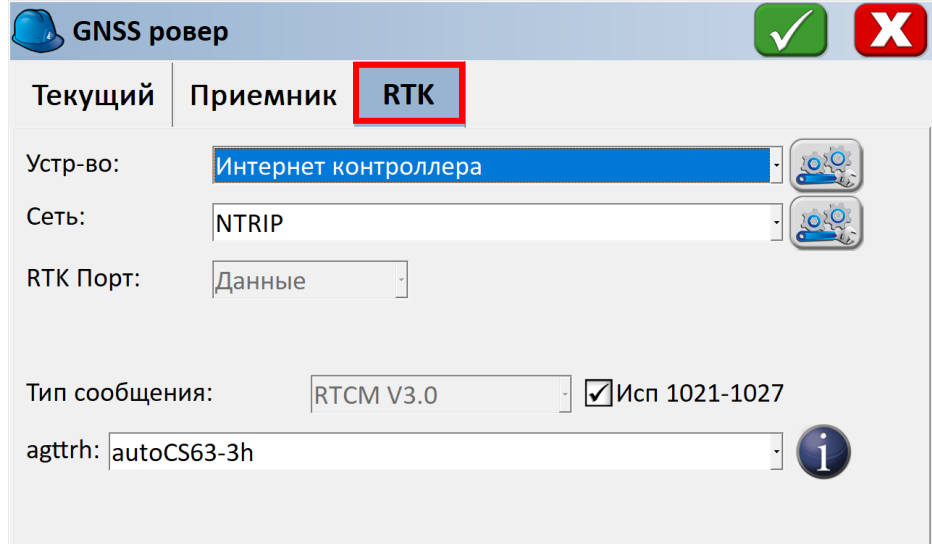

2. Вибираємо пункт **Сеть: NTRIP** і cтавимо галочку **ИСП 1021-1027**. Натискаємо на кнопку біля пункту **Сеть: NTRIP.**

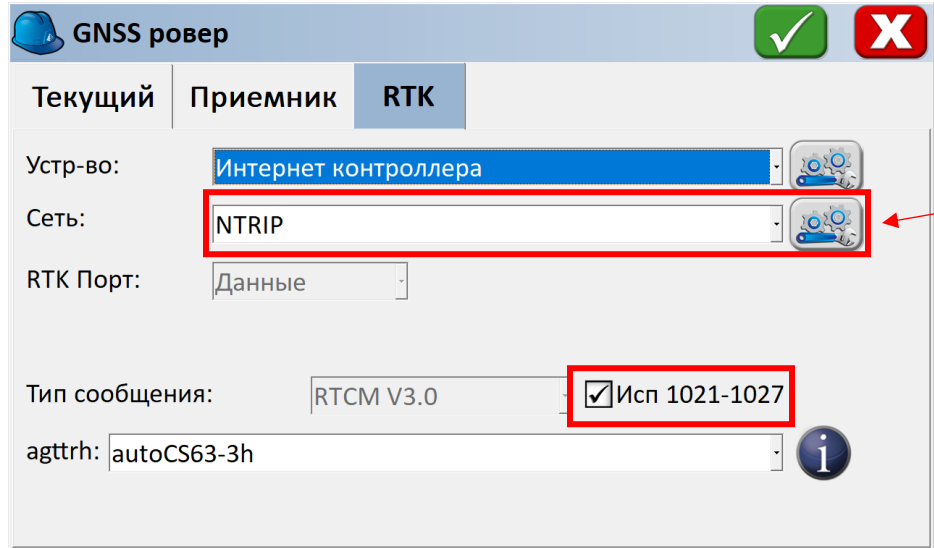

3. Вводимо дані користувача для підключення до мережі і натискаємо зелену галочку.

**- Имя** : як завгодно;

**- IP адрес**: rtk.gnss.org.ua

**- Порт**: необхідний порт можна дізнатися на сайті SystemNet;

**- Польз.** : ім'я користувача, отримане після реєстрації в системі Spider Business Centre;

**- Прль**: пароль користувача, отримане після реєстрації в системі Spider Business Centre;

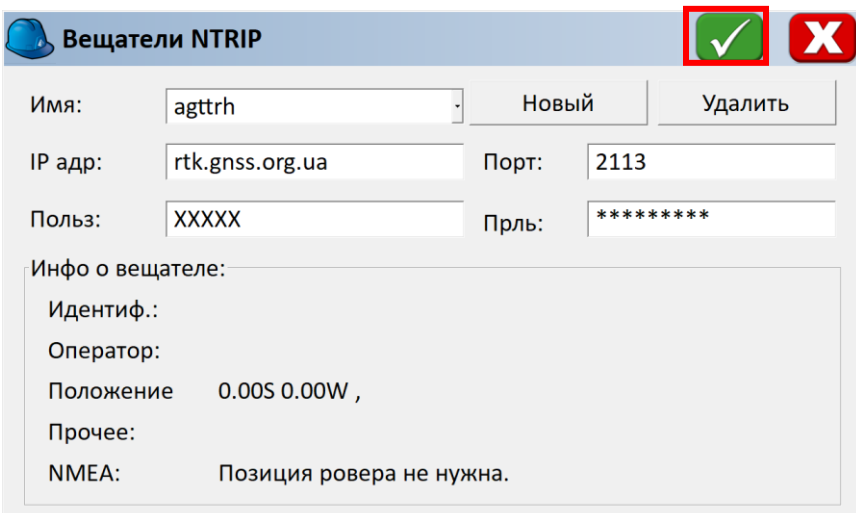

4. Вибираємо **точку доступу** і натискаємо **двічі на зелену галочку**.

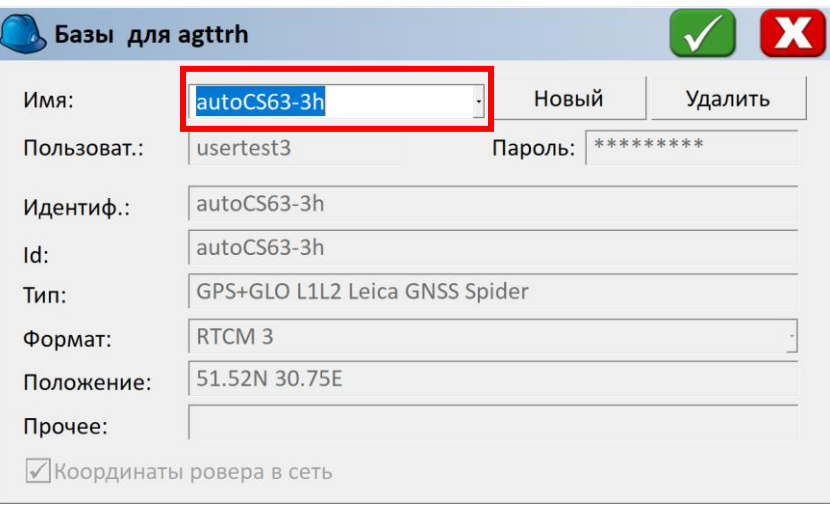

**Примітка: При відсутності інтернет зв'язку список точок доступу не буде завантажений.**

5. Очікуємо підключення до мережі.

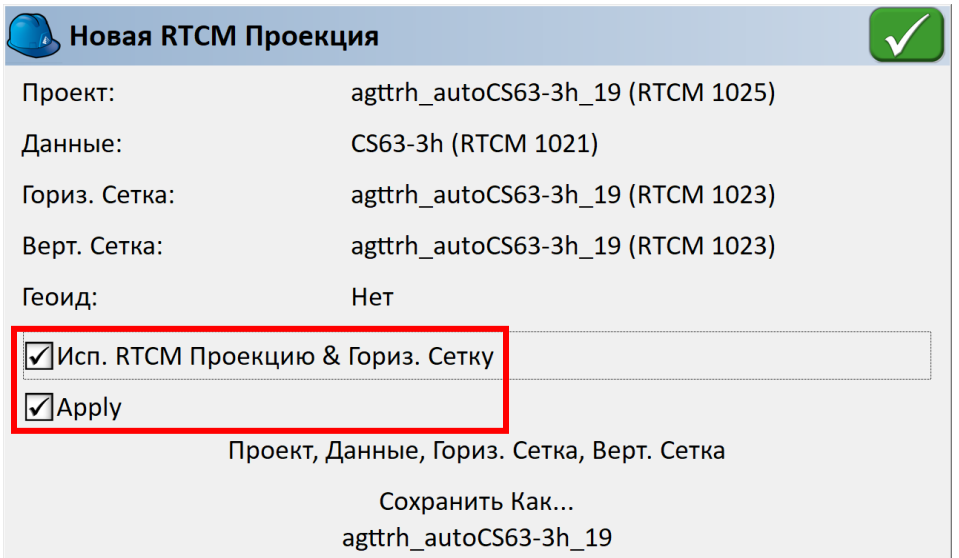

**Примітка. Для отримання автоматичної системи координат дані пункти мають бути виділені.**